# Crestron **Roller Shades and Interfaces**

Programming and Setup Guide

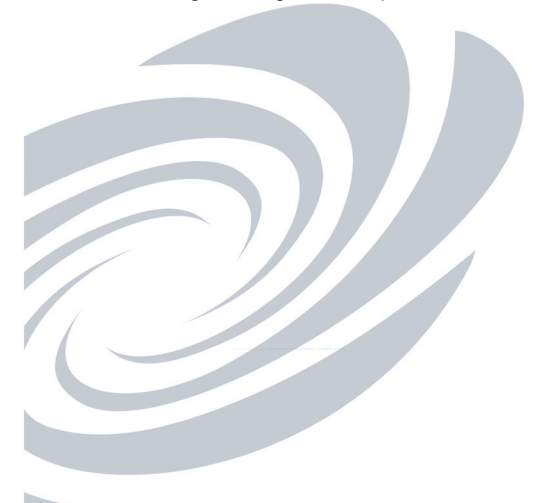

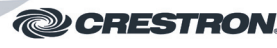

#### **Further Inquiries**

To locate specific information or resolve questions after reviewing this guide, contact Crestron's True Blue Support at 1-888-CRESTRON [1-888-273-7876] or refer to the listing of Crestron worldwide offices on the Crestron Web site (www.crestron.com/offices) for assistance within a particular geographic region.

To post a question about Crestron products, log onto the online help section of the Crestron Web site<br>(www.crestron.com/onlinehelp). First-time users must establish a user account to fully benefit from all available<br>featur

#### **Future Updates**

As Crestron improves functions, adds new features and extends the capabilities of the roller shades and interfaces,<br>additional information may be made available as manual updates. These updates are solely electronic and se intermediary supplements prior to the release of a complete technical documentation revision.

Check the Crestron Web site periodically for manual update availability and its relevance. Updates are identified as an "Addendum" in the Download column.

**Crestron Electronics, Inc. Programming and Setup Guide - DOC. 7361C** 15 Volvo Drive Rockleigh, NJ 07647 **(2033384)** Tel: 888.CRESTRON<br>Fax: 201.767.7576 Fax: 201.767.7576 **Specifications subject to subject to subject to subject to subject to subject to subject to subject to subject to subject to subject to subject to subject to subject to subject to subject to subject to s** 

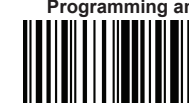

# change without notice.

# **INTRODUCTION**

The Crestron® shade control interface (CSC interface) and Crestron shade motors (CSM-QMT series) allow setup and configuration without the use of a control system. Refer to the information in this guide for a detailed overview of the setup and configuration of the CSC-ACEX, CSC-DCEX, CSC-ACCN, CSC-DCCN and Crestron CSM-QMT series shade motors.

#### **CONTROLS AND INDICATORS**

The CSC-ACEX, CSC-DCEX, CSC-ACCN and CSC-DCCN interfaces all have white **UP**, **SET** and **DN** push buttons that allow setup and configuration of a shade. The interfaces also have **SET**, **NET** and **PWR** LEDs that provide confirmation, operating mode and error state feedback. All LEDs extinguish after 1 minute of inactivity if there are no errors to report. The function of these push buttons and LEDs is identical for all interfaces, refer to the table below for a description of the LED colors for the interfaces. *CSC-ACEX, CSC-DCEX, CSC-ACCN and CSC-DCCN LED Colors*

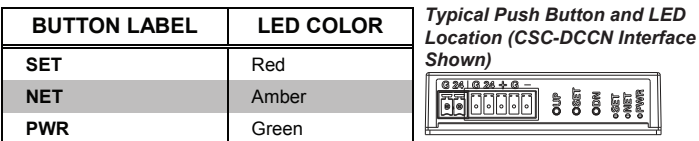

The Crestron CSM-QMT series shade motors have unlabeled red UP, SET and DN push buttons that allow setup and configuration of a shade. They have a single multicolor LED that lights red, amber, green, blue or white to provide confirmation, operating mode and error state feedback. The UP button is located closest to the LED, the SET button is the second button from the LED and the DN (down) button is the third button from the LED, refer to the illustrations below that show two possible motor orientations for details.

#### *Crestron CSM-QMT Series Motor Multicolor LED and Push Button Orientation*

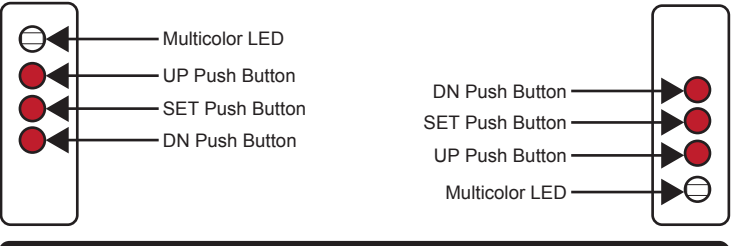

#### **TEST SHADE**

Before the shade is operated, the motor must be tested to ensure that the motor direction is correct and that the shade travels correctly while raising and lowering.

#### **Test Motor Direction**

Press the **DN** (down) button to to lower the shade. If the shade begins to travel up, the motor direction must be reversed.

To reverse the shade direction, press and hold the **SET** button for 10 seconds, the red LED lights for 3 seconds.

**NOTE**: Reversing the direction of the motor resets any limits that were set from the factory or during the "Set Limits" procedure. After setting one of the limits (either the upper or lower), the motor automatically enters the opposite setup mode. There is no need to enter the opposite setup mode. Follow the procedure in "Setup - Set Limits" to reassign limits.

#### **Test Shade Travel**

Using the **DN** and **UP** buttons ensure that the shade travels to the anticipated lower limit and then back to the expected upper limit without the shade making contact with any building materials. Also ensure that the shade does not telescope off the roll when it is being raised or lowered. Remount and shim the shade to allow proper operation of the shade. If the shade stops before reaching its anticipated lower or upper limit, refer to "Setup" below.

## **SETUP**

#### **Test Limits**

Shade limits are set from the factory but it may be necessary to reset them depending on the installation conditions. Test the lower limits by lowering the shade until it reaches its lower limit or reaches an obstacle. Test the upper limits by raising the shade until it reaches its upper limit. If the limits are not appropriate for the installation, follow the procedures below.

#### **Set Limits**

When the limits are not set the red LED flashes three times, pauses for 1 second, flashes once, pauses for 5 seconds and then repeats this code until the limits are set. To set the upper limit for the shade complete the following steps:

- 1. Press and hold **SET** and **UP** for 4 seconds to enter *Upper Limit Setup* mode. The amber LED blinks when the interface is in *Upper Limit Setup* mode.
- 2. Move shade to the desired position.
- 3. Press and hold **SET** and **UP** for 4 seconds to save the upper limit. The red LED illuminates for 3 seconds to indicate that the limit has been saved. When pressing both buttons, the **SET** button must be pressed first to prevent the shade from moving.

*(Continued on following page)*

# **SETUP**

#### *(Continued)*

To set the lower limit for the shade complete the following steps:

- 1. Press and hold **SET** and **DN** for 4 seconds to enter *Lower Limit Setup* mode. The green LED blinks when the interface is in *Lower Limit Setup* mode.
- 2. Move shade to the desired position.
- 3. Press and hold **SET** and **DN** for 4 seconds to save the lower limit. The red LED illuminates for 3 seconds to indicate that the limit has been saved. The **SET** button must be pressed first to prevent the shade from moving.

If either the upper limit or lower limit needs to be reset after initial configuration enter *Upper Limit Setup* mode or *Lower Limit Setup* mode and follow the appropriate procedure above.

#### **Joining an infiNET EX Network (infiNET EX Interfaces Only)**

Before the interface can be used in a Crestron control system, it must first join an infiNET EX® network by being acquired by an infiNET EX gateway.

# **NOTE**: The interface can be acquired by only one gateway.

To acquire an interface, perform the following:

**NOTE**: Before an interface can be acquired by the gateway, ensure that the gateway or MC3 is updated to the following minimum version:

- CEN-RFGW-EX: 2.001.0046
- MC3: 1.003.0008
- 1. Put the gateway into *Acquire* mode, from the unit itself or from Crestron Toolbox™, as described in the latest version of its operations guide, which is available from the Crestron Web site (www.crestron.com/manuals).

**NOTE**: In an environment where multiple gateways are installed, only one gateway should be in the *Acquire* mode at any time.

- 2. Place the interface into *Acquire* mode by doing the following:
	- a. Tap the **SET** button three times, then press and hold it down (tap-tap-tappress+hold) until the red (white for CSM-QMT) LED starts to blink (this can take up to 10 seconds).
	- b. When the red (white for CSM-QMT) LED blinks, release the button to start the acquire process.
		- The interface is acquired when the LED stops blinking.
	- · If the acquire process fails, the LED flashes rapidly until a button is pressed.
- 3. Once all interfaces have been acquired, take the gateway out of *Acquire* mode. Refer to the latest version of its operations guide, which is available from the Crestron Web site

## **Leaving an infiNET EX Network**

To leave a network, place the interface into *Acquire* mode (step 2 above) when there is no gateway in *Acquire* mode.

#### **infiNET EX Motor Comunication**

Refer to the latest version of the "Best Practices for Installation and Setup of Crestron RF Products" Reference Guide (Doc. 6689) if communication issues exist with recessed or pocket mount installations. If the QMT50-EX motor does not receive adequate signal, utilize the external antenna (CSA-ANT-EXTRNL-QMT50-W, sold separately) to improve the signal. For installation instructions, refer to the latest version of the CSA-ANT-EXTRNL-QMT50-W Installation Guide (Doc. 7521).

## **LED DIAGNOSTICS**

The following table provides a list of possible LED patterns encountered during normal operation of the shade. All LEDs extinguish after 1 minute of inactivity if there are no errors to report.

#### *LED Patterns*

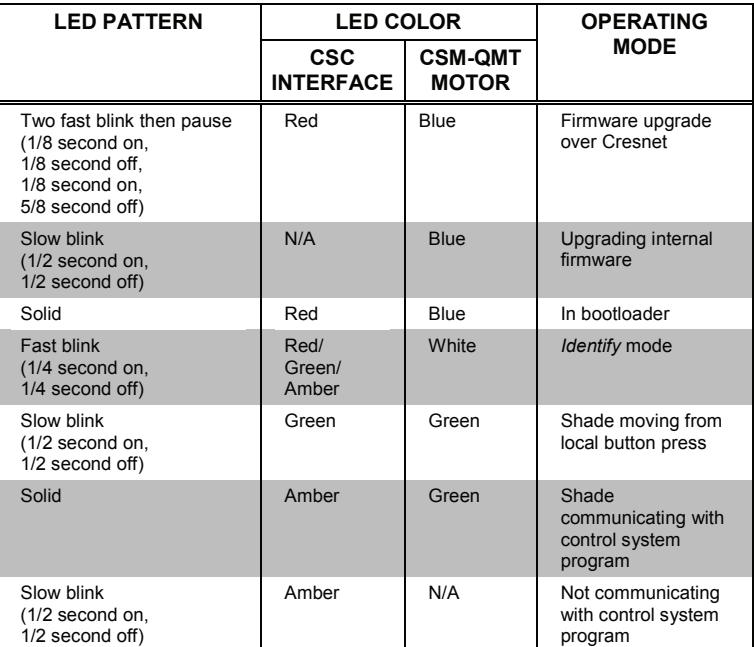

Crestron CSM-QMT series motors and the CSC-ACEX, CSC-DCEX, CSC-DCCN and CSC-ACCN display error codes using the red LED on the interface. The LED blinks a specific pattern to indicate an error. The blink patterns listed below are described as 3-3 or 2-1. This means that the LED blinks three times, pauses for 1 second, blinks three times, pauses for 5 seconds and then repeats until error is corrected for a 3-3 blink code. A 2-1 blink code blinks two times, pauses for 1 second, blinks once, pauses for 5 seconds and repeats this code until error is corrected. Refer to the "Troubleshooting" section below for possible corrections.

#### *LED Blinking Patterns*

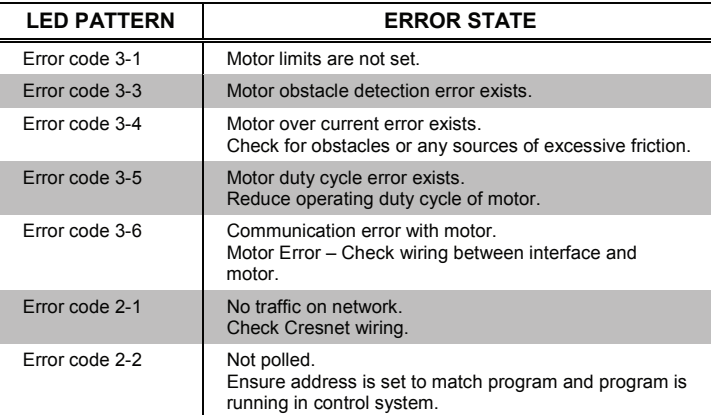

# **TROUBLESHOOTING**

The following tables provide corrective action for possible trouble situations. If further assistance is required, please contact a Crestron customer service representative. *Crestron CSM-QMT Series Motor, CSC-ACEX, CSC-DCEX, CSC-DCCN and CSC-ACCN Troubleshooting*

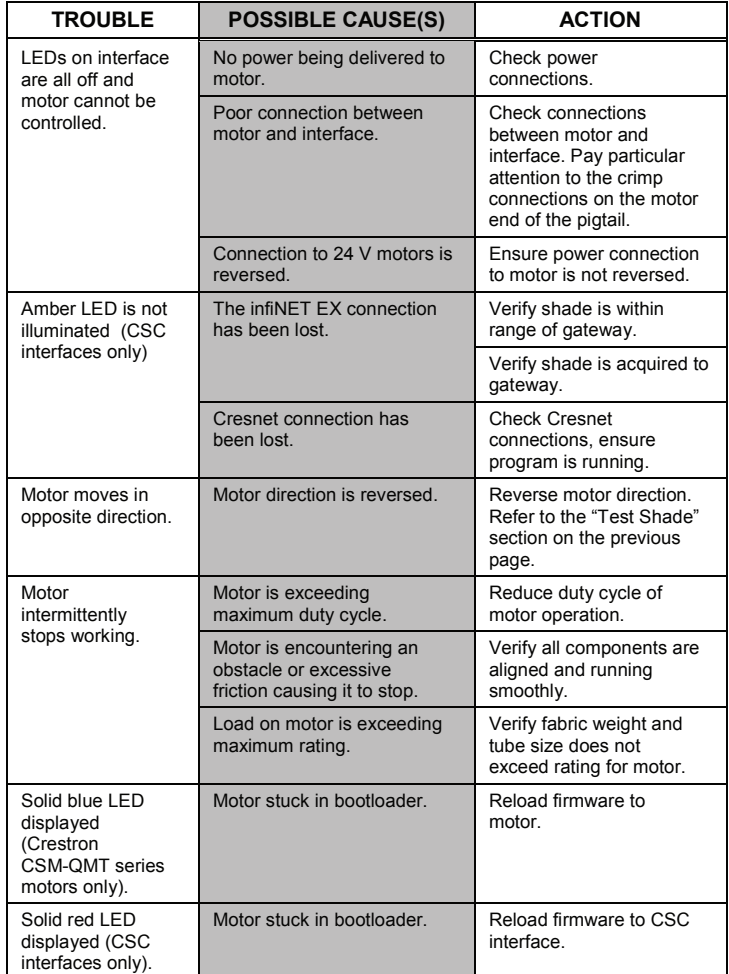

The specific patents that cover Crestron products are listed at patents.crestron.com.

Crestron, the Crestron logo, Cresnet, Crestron Toolbox and infiNET EX are either trademarks or registered trademarks of Crestron Electronics, Inc. in the United States and/or other countries. Other trademarks, registered trademarks and trade names may be used in this document to refer to either the entities claiming the marks and names or their products. Crestron disclaims any proprietary interest in the marks and names of others. *Crestron is not responsible for errors in typography or photography.*

This document was written by the Technical Publications department at Crestron. ©2013 Crestron Electronics, Inc.